### ISTRUZIONI PER PAGO IN RETE

Il servizio Pago In Rete consente alle famiglie di pagare con "pagoPA" tutti i contributi richiesti ai propri figli dalle scuole di frequenza (per assicurazione alunni, attività per l'ampliamento dell'offerta formativa, visite didattiche e viaggi di istruzione), nonché di eseguire il versamento di contributi volontari.

Il pagamento elettronico potrà essere eseguito online direttamente sul sito del Ministero dell'Istruzione (utilizzando la propria carta di credito o richiedendo l'addebito in conto) oppure tramite i canali (online e fisici) di banche e altri Prestatori di Servizi di Pagamento (PSP) aderenti a pagoPA, utilizzando il QR-Code o il Bollettino PA riportati dal documento per il pagamento predisposto dal sistema.

Il servizio consente infine di scaricare le ricevute telematiche e le attestazioni valide ai fini fiscali per tutti i pagamenti effettuati.

#### PAGA IN POCHI PASSI:

- 1) PER LE INFORMAZIONI ACCEDI ALLA [PAGINA;](https://www.istruzione.it/pagoinrete/)
- 2) CLICCA IN ALTO A DESTRA SUL PULSANTE "ACCEDI"

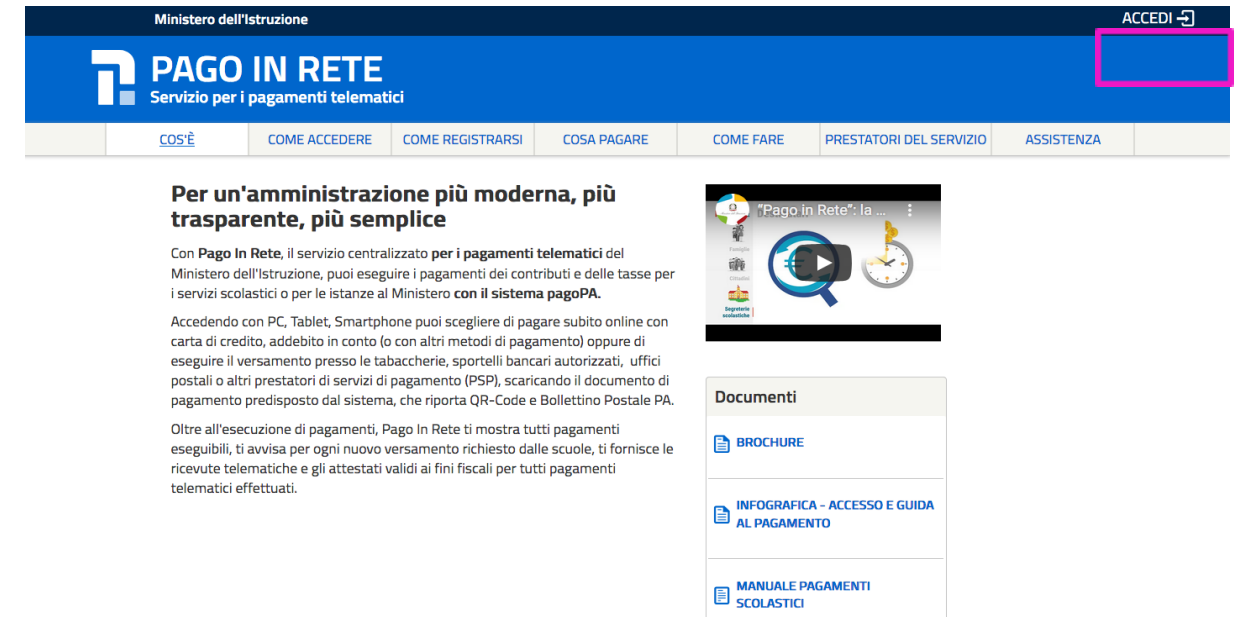

3) PER ACCEDERE A PAGO IN RETE E' NECESSARIO AVERE L'IDENTITA' DIGITALE SPID (Sistema Pubblico d'Identità Digitale), LA CARTA DI IDENTITA' ELETTRONICA (CIE) CON IL RELATIVO PIN, OPPURE L'IDENTITA' ELETTRONICA EUROPEA ( eIDAS)

4) PER LA VISUALIZZAZIONE E IL PAGAMENTO TELEMATICO DI CONTRIBUTI RICHIESTI DALLA SCUOLA UTILIZZA IL LINK VAI A PAGO IN RETE SCUOLE;

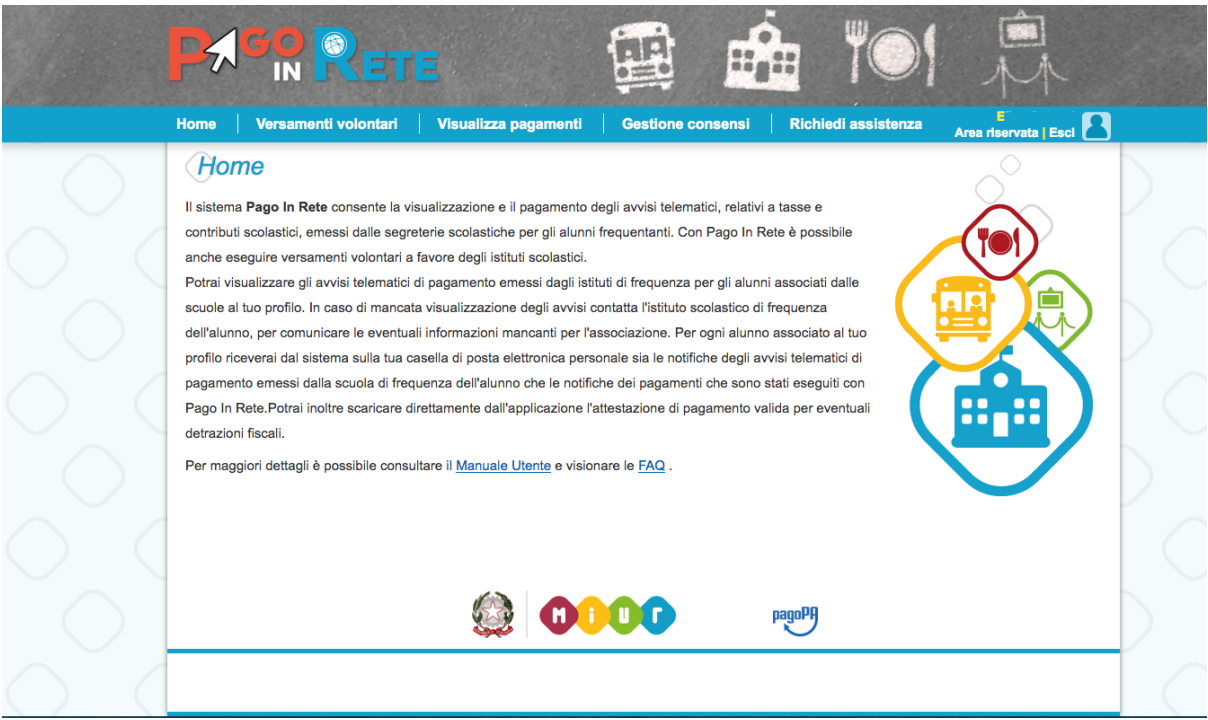

- 5) ORA SE DEVI PROCEDERE AD UN VERSAMENTO VOLONTARIO (IL PAGAMENTO DEL DIARIO LO TROVERAI IN QUESTA SEZIONE) DEVI:
	- SELEZIONARE LA VOCE "VERSAMENTI VOLONTARI" (sulla barra azzurra)
	- INSERIRE IL CODICE MECCANOGRAFICO DELLA SCUOLA miic89700n

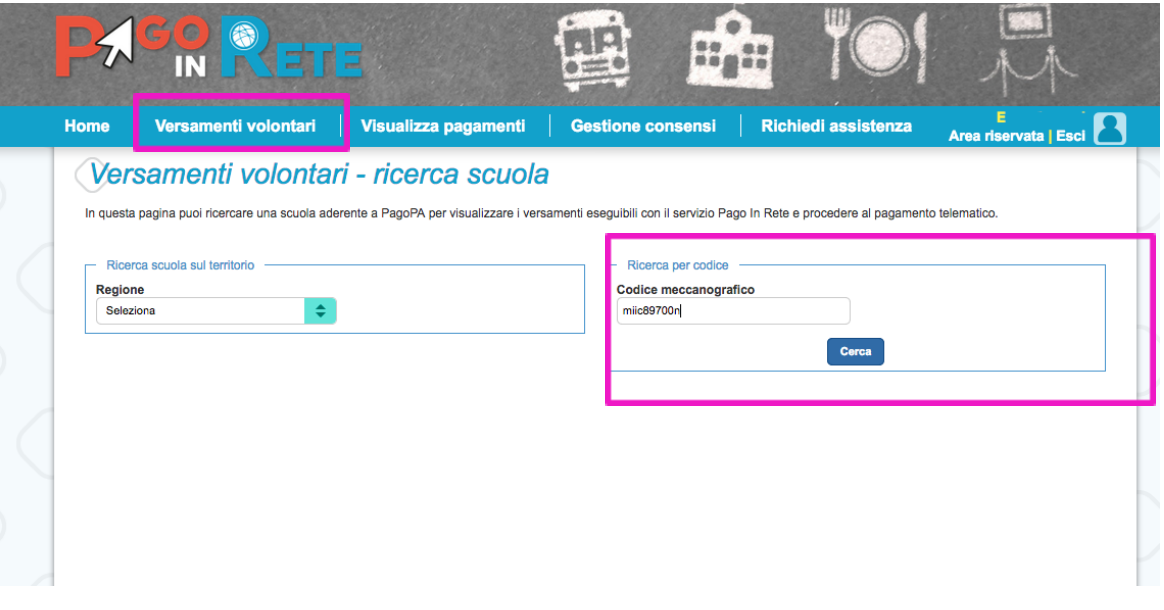

- CLICCARE "CERCA"
- CLICCARE "AZIONI"

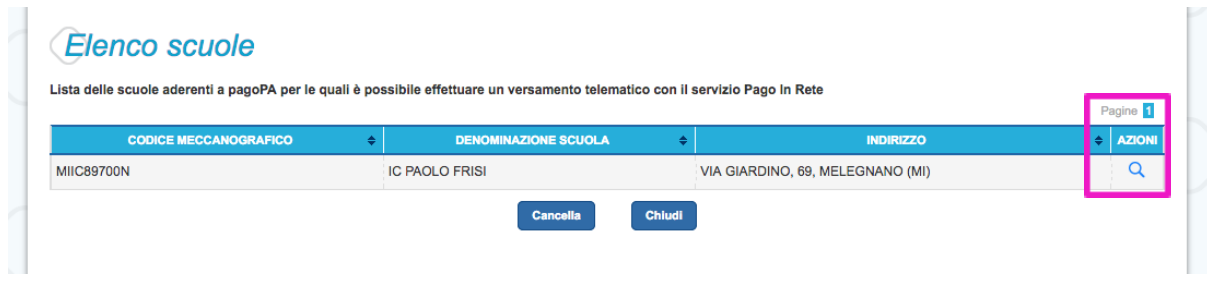

Comparirà questa pagina

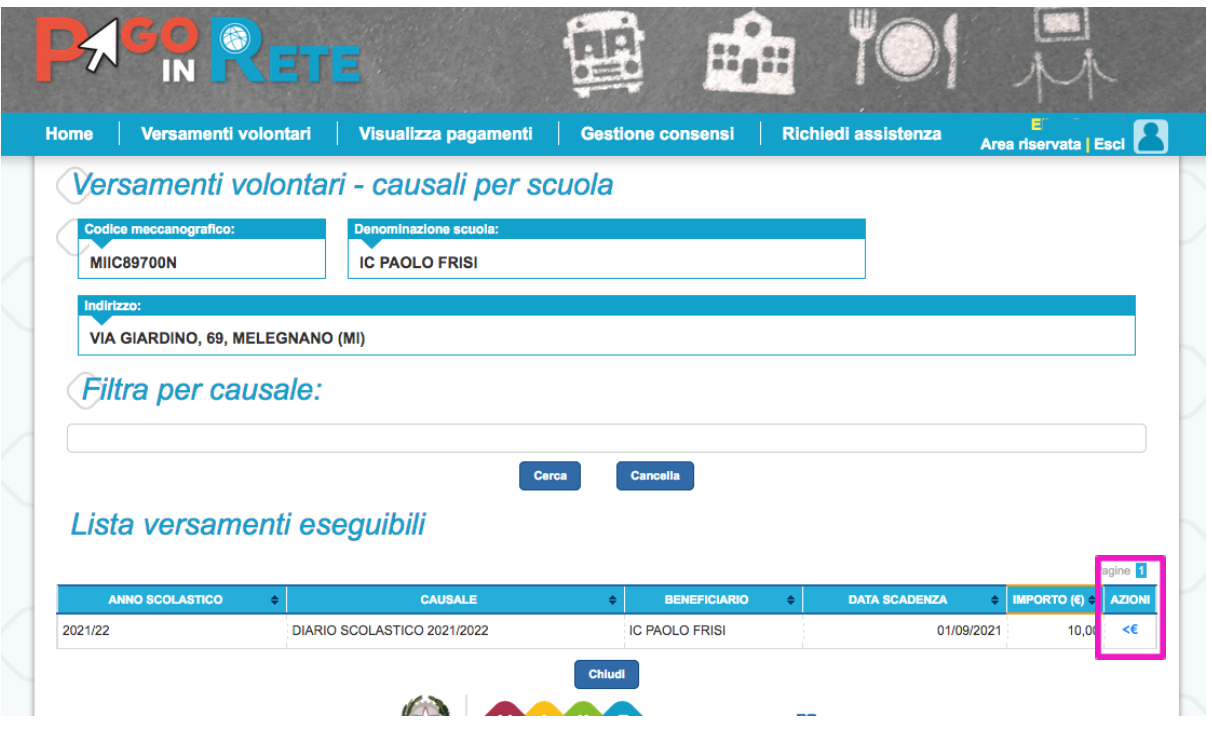

- CLICCARE "AZIONI" (<€)
- INSERIRE I DATI DEL FIGLIO PER CUI SI INTENDE FARE IL PAGAMENTO (NOME, COGNOME, CODICE FISCALE)
- CLICCARE "EFFETTUA IL PAGAMENTO"

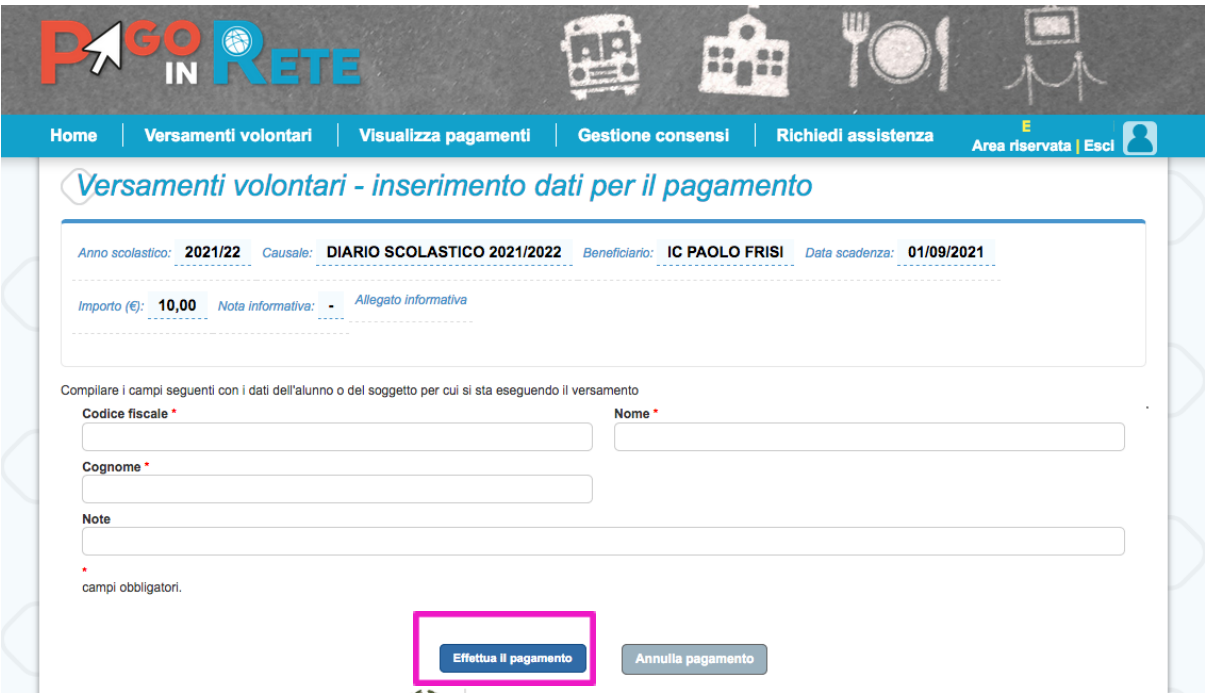

# **SE SI TRATTA DI VERSAMENTO DEL CONTRIBUTO VOLONTARIO AD IMPORTO VARIABILE**

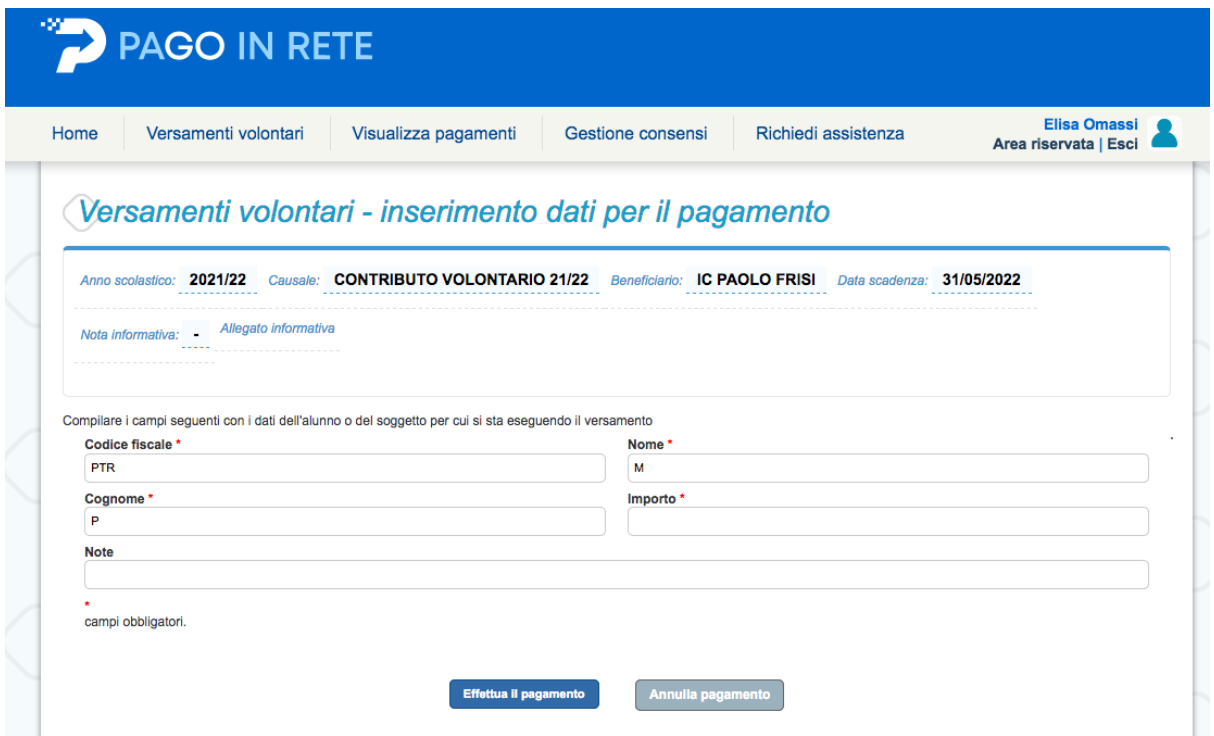

## **In automatico compare l'importo di € 15,00 che può essere modificato**

## **Il pagamento minimo di 15,00 euro è necessario per ricevere la licenza del Pacchetto Office per un anno**

Se si vuole scaricare il documento per effettuare il pagamento, per esempio, dal tabaccaio (commissioni € 2,00) oppure in posta (commissioni € 1,50) bisogna CLICCARE su "SCARICA DOCUMENTO DI PAGAMENTO"

Altrimenti, **per pagare online (le commissioni dipenderanno dalla modalità di pagamento scelta e dal gestore)**, CLICCARE su "PROCEDI CON IL PAGAMENTO IMMEDIATO"

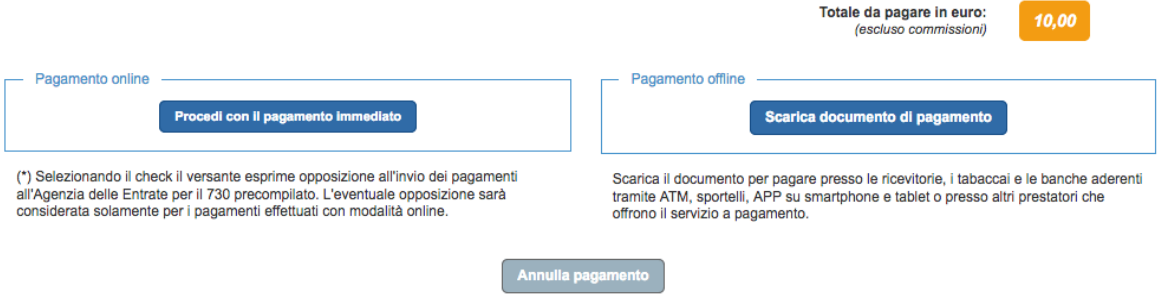

Procedendo con il pagamento si viene indirizzati sul sito PAGOPA e andrà inserito di nuovo l'indirizzo mail oppure le credenziali SPID.

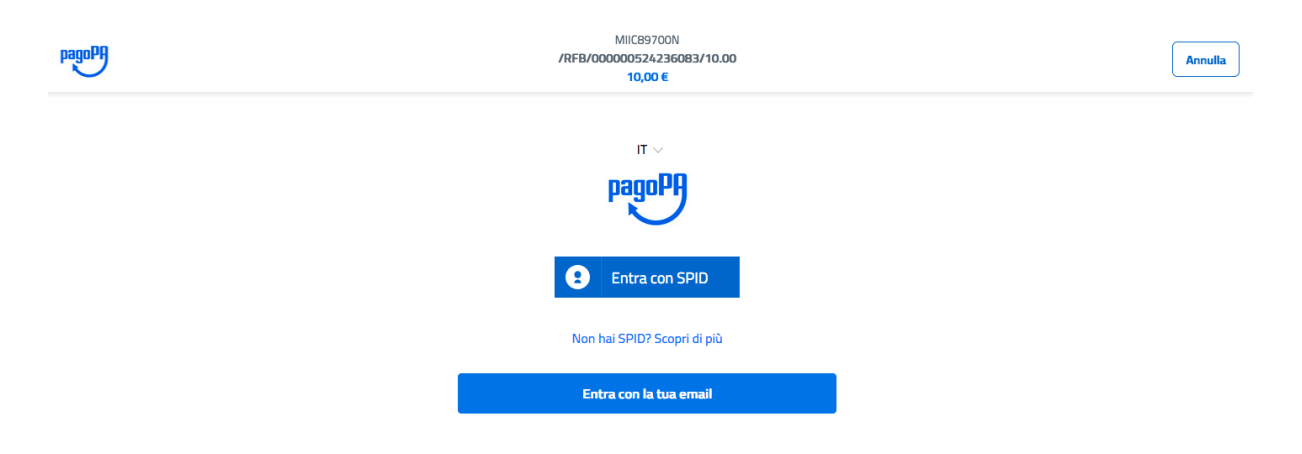

Bisogna inserire il flag e accettare le condizioni di privacy cliccando su "CONTINUA"

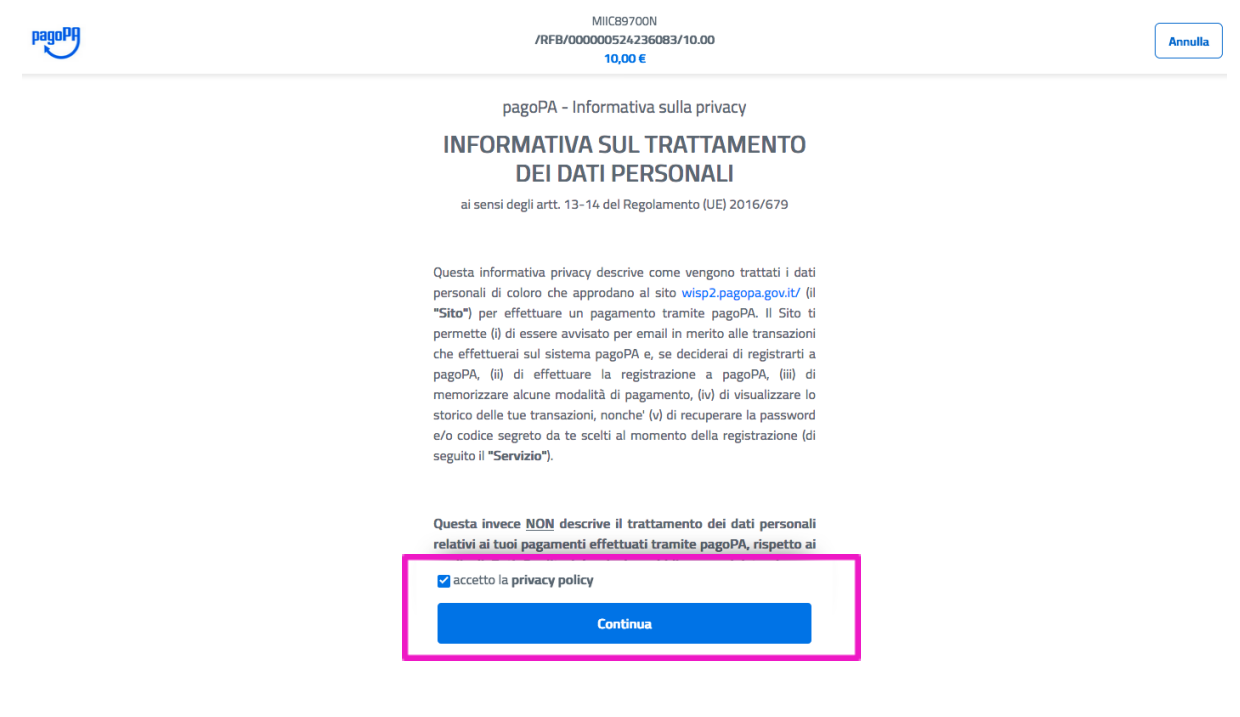

A questo punto si deve scegliere la modalità con cui effettuare il pagamento (carta di credito/bancomat, conto corrente, altri metodi di pagamento).

*a) Selezionando carta di credito ci troveremo di fronte a questa schermata:*

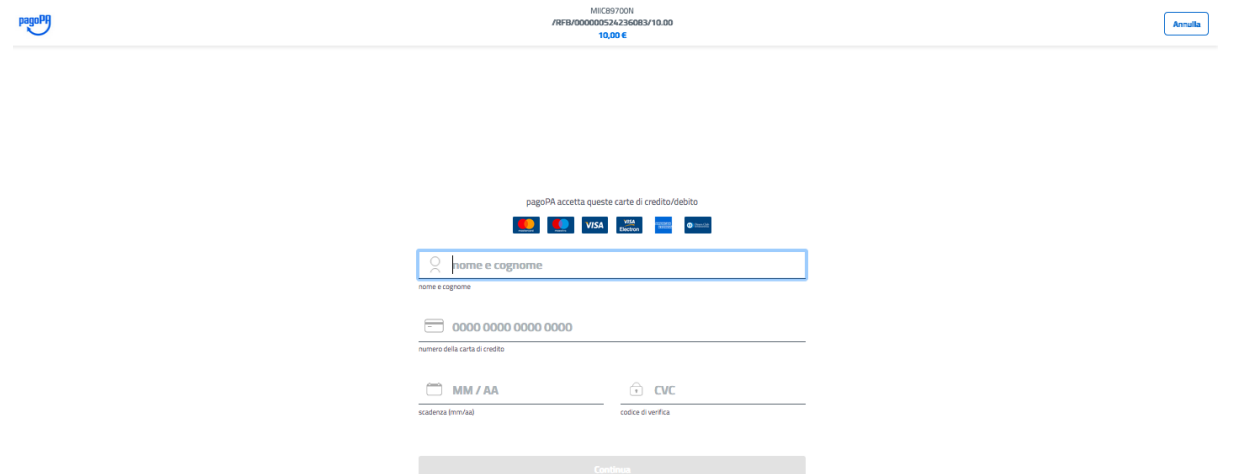

*Sarà necessario inserire i dati della propria carta di credito e confermare il pagamento.*

*b) Selezionando conto corrente ci viene data la possibilità di trovare la nostra banca:*

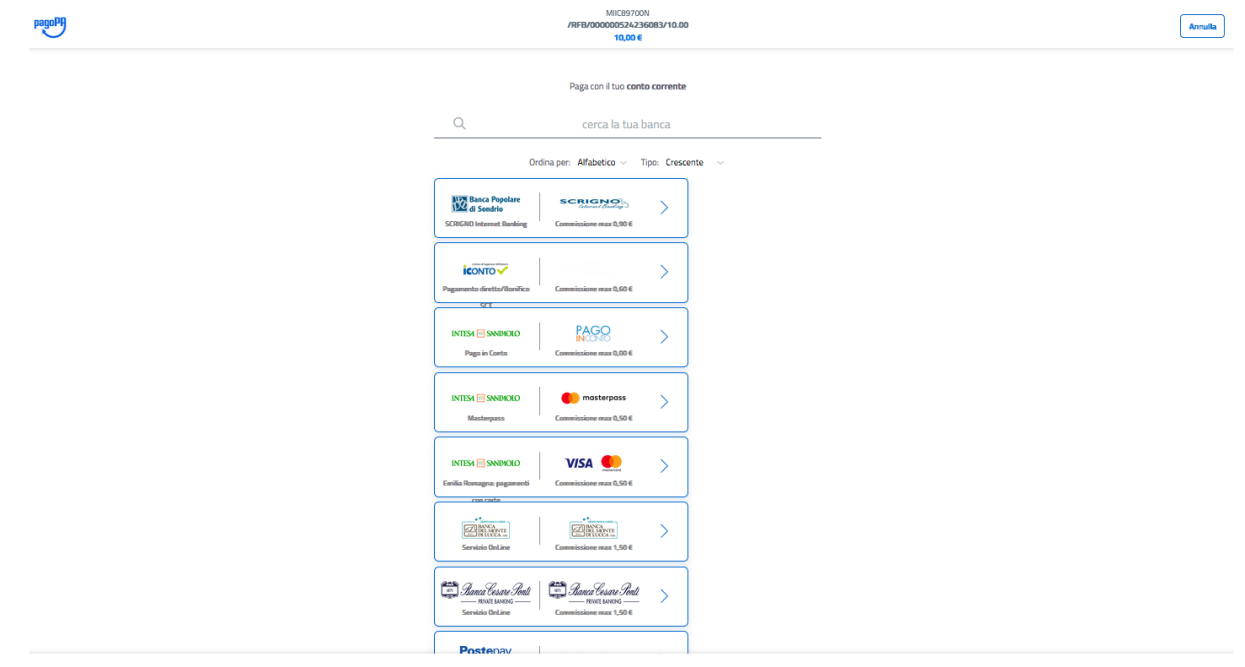

*c) Con altri metodi di pagamento invece troveremo questa schermata:*

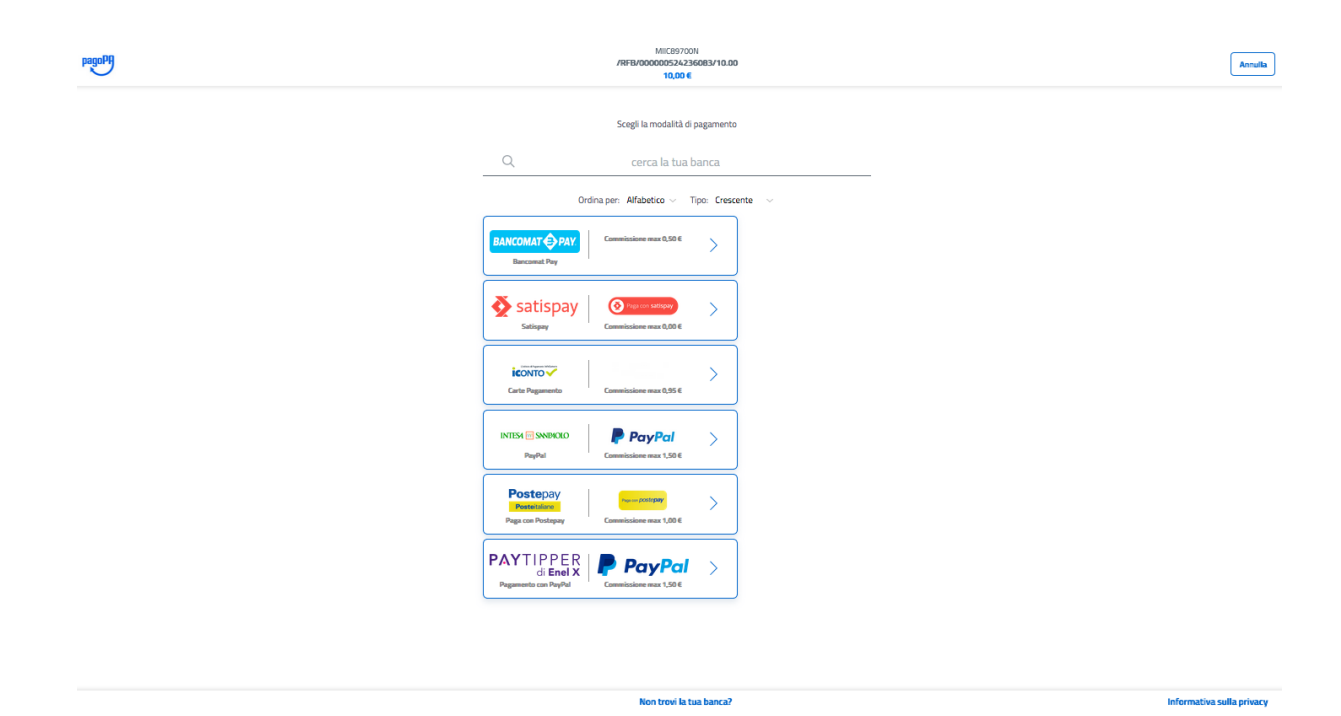

Selezioniamo il metodo che preferiamo e effettuiamo il pagamento.

Quando il pagamento è avvenuto in maniera corretta comparirà la scritta "IL PAGAMENTO E' STATO EFFETTUATO CORRETTAMENTE"

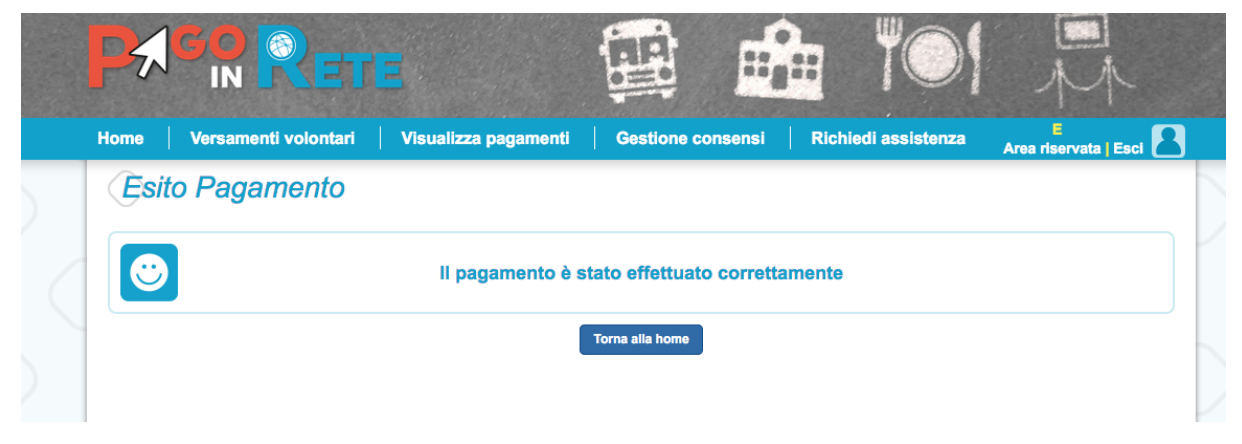

6) SE INVECE DEVI PAGARE LA QUOTA ASSICURATIVA (oppure una gita, un'uscita didattica, ecc) DEVI SELEZIONARE LA VOCE "VISUALIZZA PAGAMENTI"

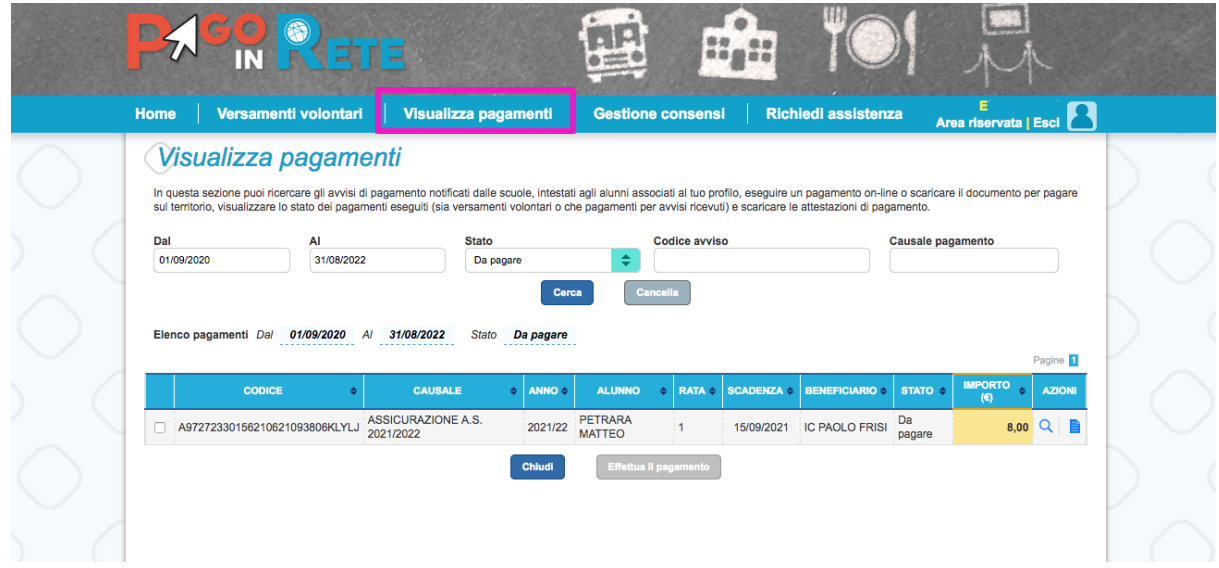

METTERE IL FLAG SU CIÒ' CHE DESIDERI PAGARE E CLICCARE SU "EFFETTUA IL PAGAMENTO"

Se si vuole scaricare il documento per effettuare il pagamento, per esempio, dal tabaccaio (commissioni € 2,00) oppure in posta (commissioni € 1,50) bisogna CLICCARE su "SCARICA DOCUMENTO DI PAGAMENTO"

Altrimenti, **per pagare online (le commissioni dipenderanno dalla modalità di pagamento scelta e dal gestore)**, CLICCARE su "PROCEDI CON IL PAGAMENTO IMMEDIATO"

Procedendo con il pagamento si viene indirizzati sul sito PAGOPA e andrà inserito di nuovo l'indirizzo mail oppure le credenziali SPID.

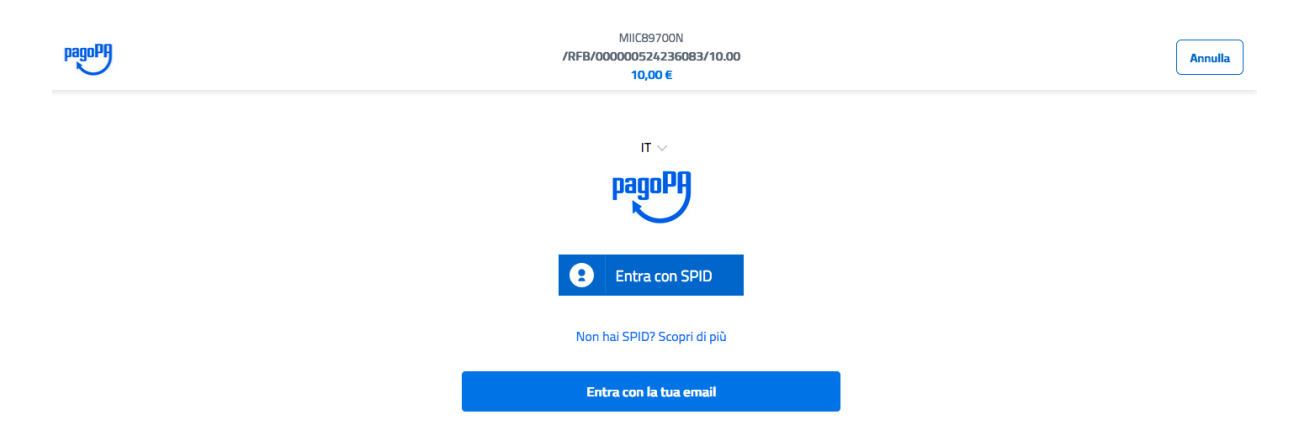

Bisogna inserire il flag e accettare le condizioni di privacy cliccando su "CONTINUA"

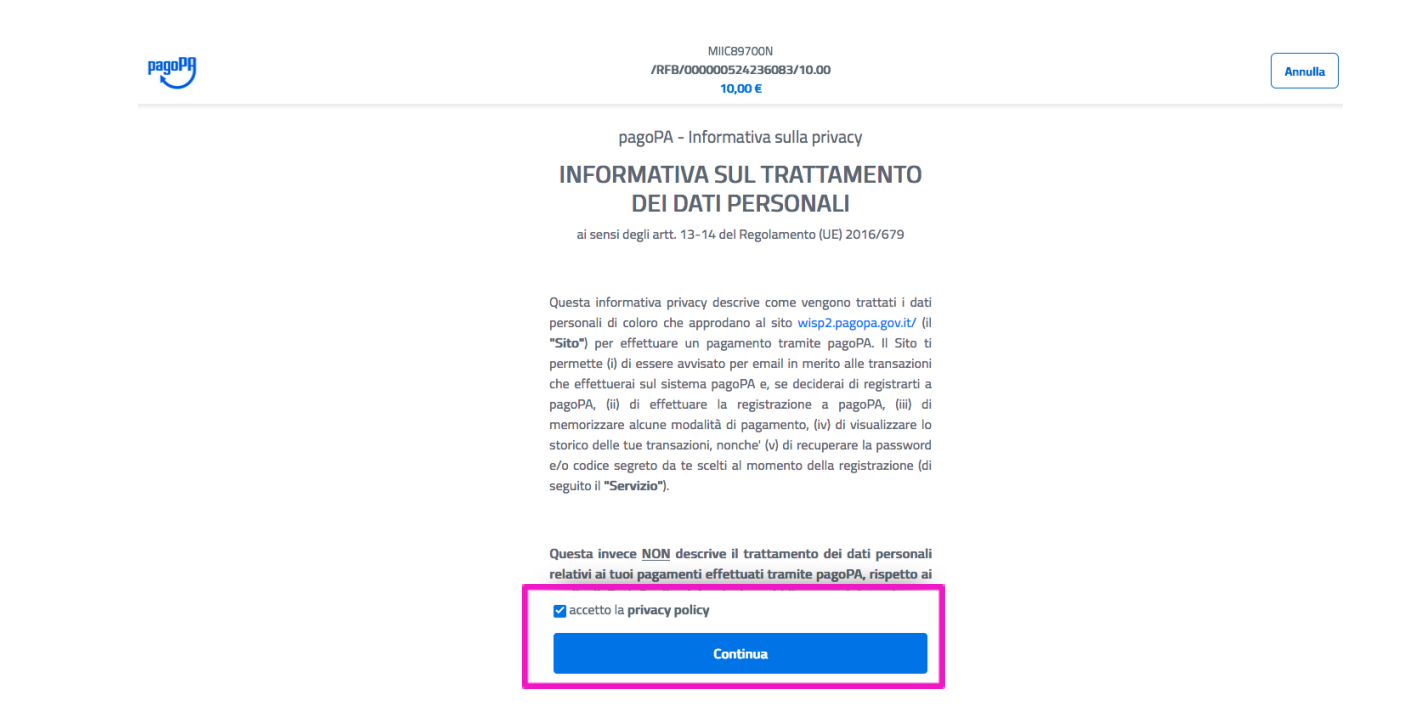

A questo punto si deve scegliere la modalità con cui effettuare il pagamento (carta di credito/bancomat, conto corrente, altri metodi di pagamento).

*d) Selezionando carta di credito ci troveremo di fronte a questa schermata:*

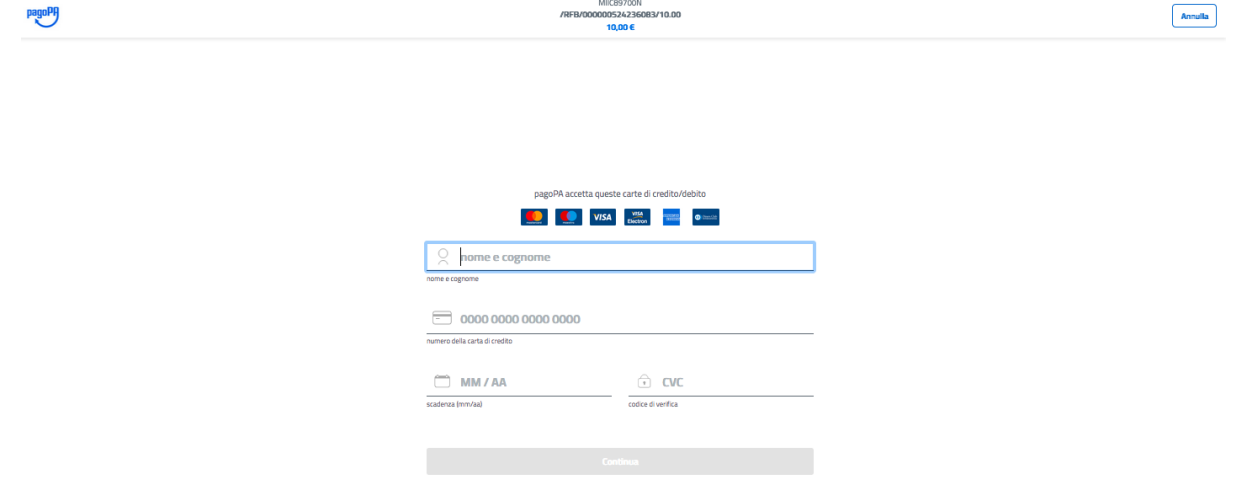

*Sarà necessario inserire i dati della propria carta di credito e confermare il pagamento.*

*e) Selezionando conto corrente ci viene data la possibilità di trovare la nostra banca:*

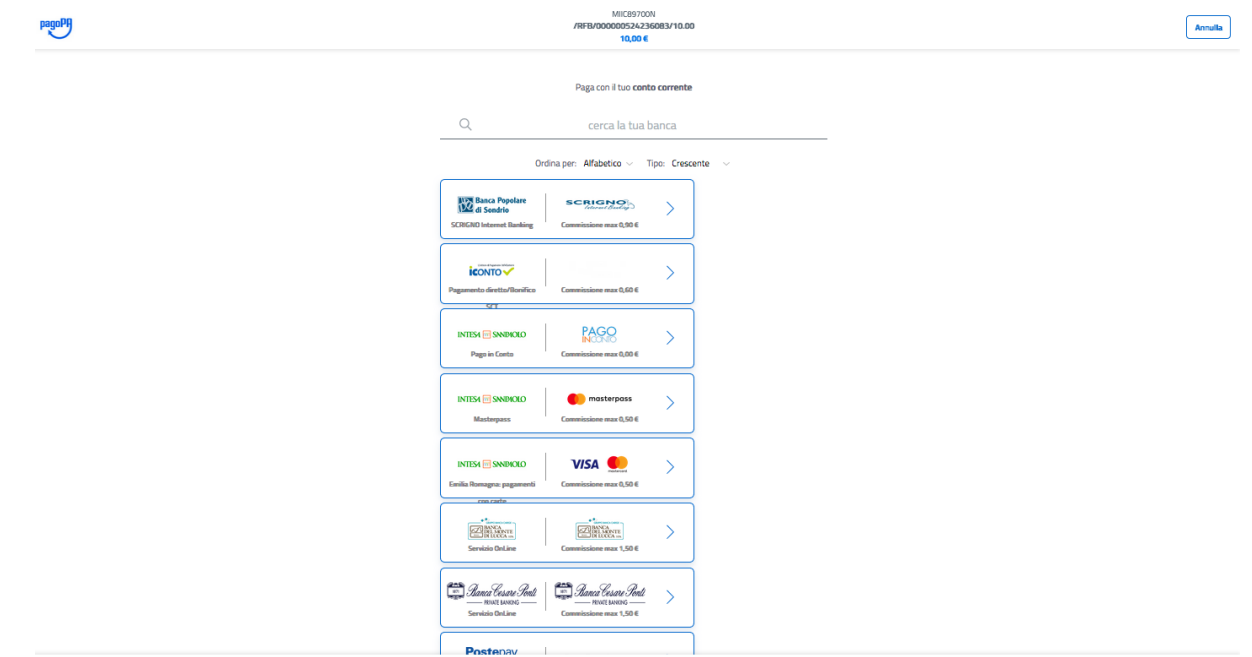

*f) Con altri metodi di pagamento invece troveremo questa schermata:*

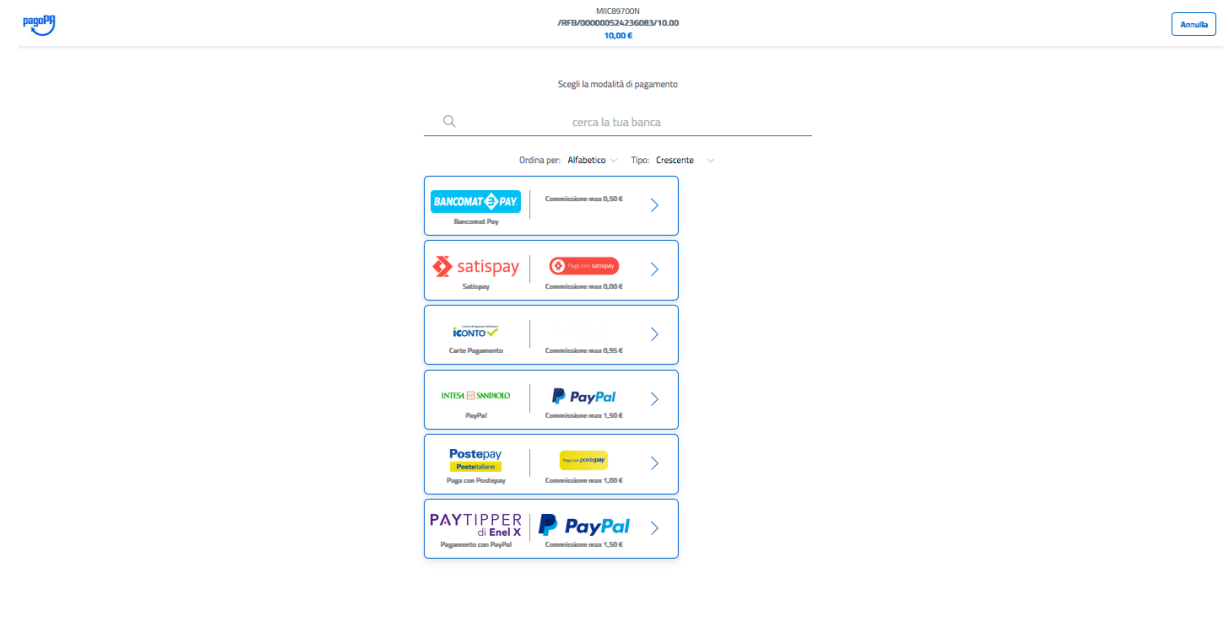

Non trovi la tua banca?

Informativa sulla privacy

*Selezioniamo il metodo che preferiamo e effettuiamo il pagamento.*

Quando il pagamento è avvenuto in maniera corretta comparirà la scritta **"IL PAGAMENTO E' STATO EFFETTUATO CORRETTAMENTE"**

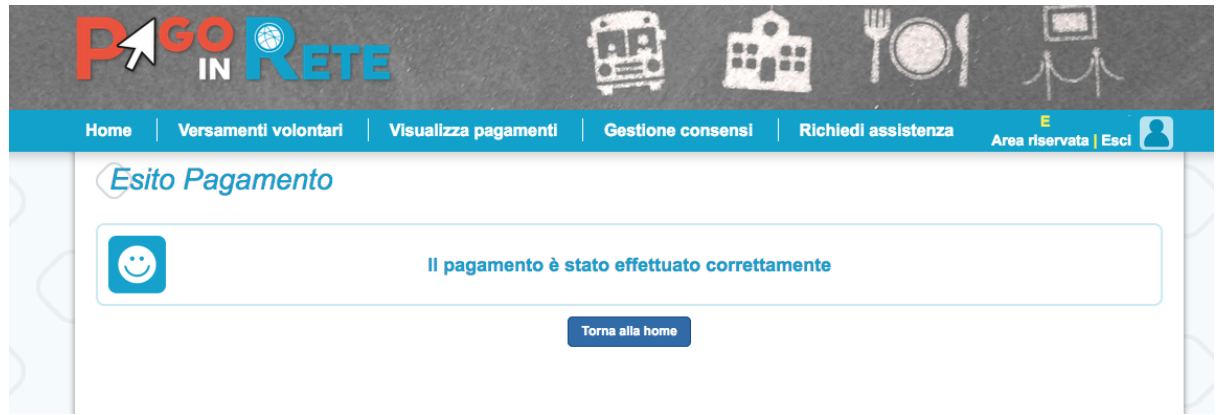

**SI RICORDA CHE QUALSIASI TIPO DI PAGAMENTO EFFETTUATO NEI CONFRONTI DELLA SCUOLA E' DETRAIBILE DALLA DICHIARAZIONE DEI REDDITI.**

**SI RICORDA INOLTRE CHE DALL'ANNO SCOLASTICO 2021/2022 IL METODO DI PAGAMENTO "PAGO IN RETE" E' L'UNICO METODO ACCETTATO.**